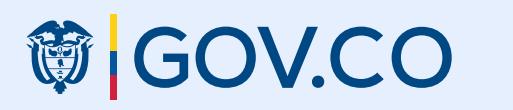

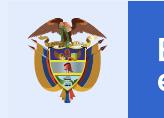

### **Anexo 5.1**

Versión Nov/2020

### **箇 GOV.CO**

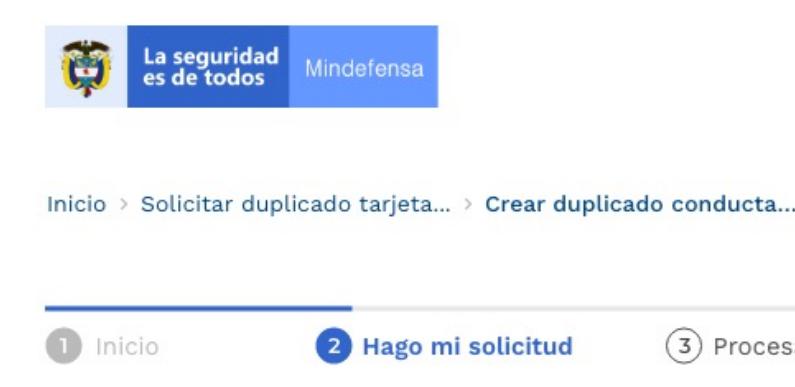

### Crear duplicado conducta militar

### **Datos básicos**

\*Campos obligatorios

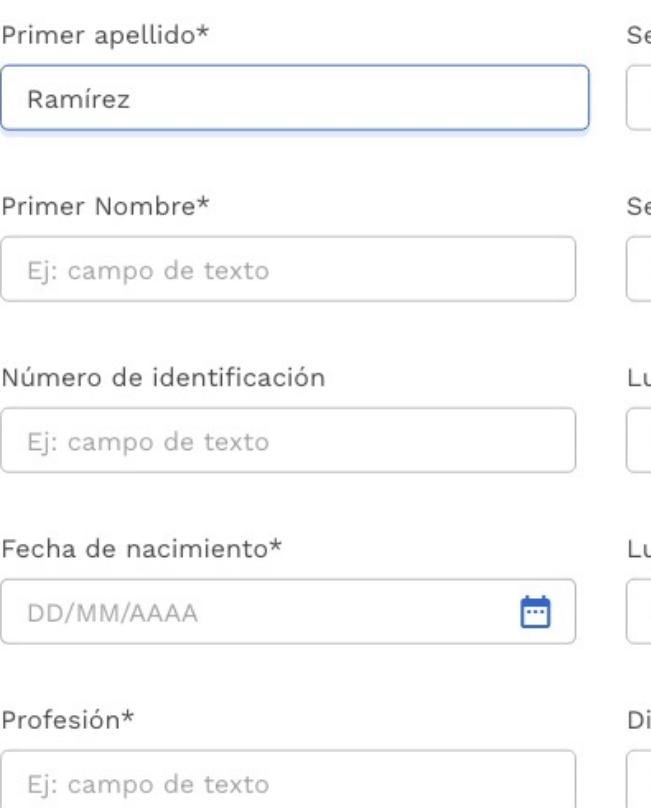

(3) Procesan mi solicitud  $(4)$  Respuesta **Te explicamos con Tutoriales** ¿Tienes dudas?  $\checkmark$ ¿Cómo fue tu experiencia  $\ddotmark$ durante el proceso? egundo apellido Ej: campo de texto

 $\bullet$ 

### egundo nombre

Ej: campo de texto

### ugar de expedición\*

Ej: campo de texto

### ugar de nacimiento\*

Ej: campo de texto

### irección\*

Ej: campo de texto

**Guía de diseño gráfico para integración de Trámites, OPA's y Consultas de acceso a información pública.**

**Para una mejor interacción y navegación de este documento, puede verlo en modo interactivo desde su navegador de internet.**

VER [EN MODO INTERACTIVO](https://xd.adobe.com/view/c18feb75-4a22-4502-ba3c-e86f96ba53c4-94dc/?fullscreen)

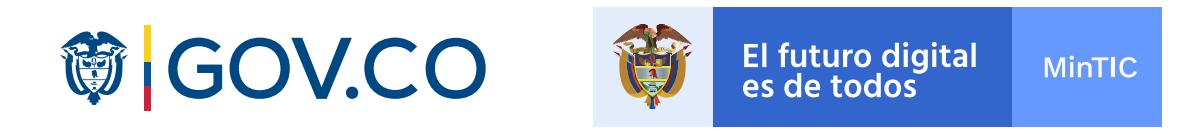

# **Lineamientos y ejemplos de visualización del diseño web y móvil de la interfaz de Trámites, OPA's y Consultas de acceso a información pública**

## **Lineamientos**

## **Visualización**

- **1. Barra superior**
- **2. Miga de pan**
- **3. Etapas del trámite**
- **4. Desarrollo del trámite**
- **5. Barra Inferior**

- **1. Trámite etapa 2**
- **2. Trámite etapa 3**
- **2. Trámite etapa 4**

En la siguiente página podrá visualizar la lista y explicación corta de los componentes de diseño necesarios para el acondicionamiento gráfico del Trámite, OPA's y Servicio de Consulta de Información. Para mayor detalle por favor rediríjase a la **biblioteca de Gov.co**, allí encontrará:

> Si necesita **acceso a la información de estilos y uso de los componentes gráficos**, vaya al KIT UI de Gov.co

Si necesita acceso a los componentes en **lenguaje de programación**, vaya al CDN de Gov.co

### **Lineamientos y guías estrategia de integración**

Si necesita acceso las orientaciones y procedimientos para el cumplimiento de la estrategia de integración digital del Estado, vaya a la [Biblioteca](https://www.gov.co/biblioteca/) de Gov.co

https://www.gov.co/biblioteca/

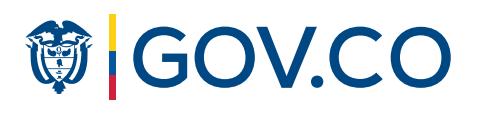

En la integración de Trámites, OPA's y Consultas de acceso a información pública, el **manejo del color para entidades nacionales y territoriales es el mismo: se debe respetar la paleta de color especificada en el KIT UI de Gov.co**, exceptuando el módulo contenedor de la barra inferior (footer) que si puede hacer uso del color institucional de la entidad.

> Barra superior gov.co Logo entidad Miga de pan

## **3. Etapas del trámite**

### La autoridad deberá incluir una **línea de avance que evidencie las etapas**

**del proceso del trámite**, sus etapas son:

**Trámite con acciones internas:** La pág inicial se identifica como una portada donde se muestran dichas acciones internas, las cuales suceden todas dentro del punto 2 y se identifican con su respectivo título hasta que se pase a la siguiente etapa.

**1. Inicio:** etapa expuesta en la ficha tramite ubicada en Gov.co.

**2. Hago mi solicitud:**

- Acceso a la información
- Ficha informativa
- Autenticación
- **3. Procesan mi solicitud:** etapa expuesta en la pág. de la entidad. Si el trámite está automatizado esta etapa es automática.
- Validaciones
- Requisitos adicionales
- Gestión interna de la autoridad
- Radicado
	- Documentos

etapa expuesta en la

pág. de la entidad.

- Datos
- Pago

### **4. Respuesta:** etapa expuesta

en la pág. de la entidad.

- Resolución
- Resultado
- Notificación

### **Visualización**

**1** Inicio **2 Hago mi solicitud** 3 Procesan mi solicitud 4 Respuesta

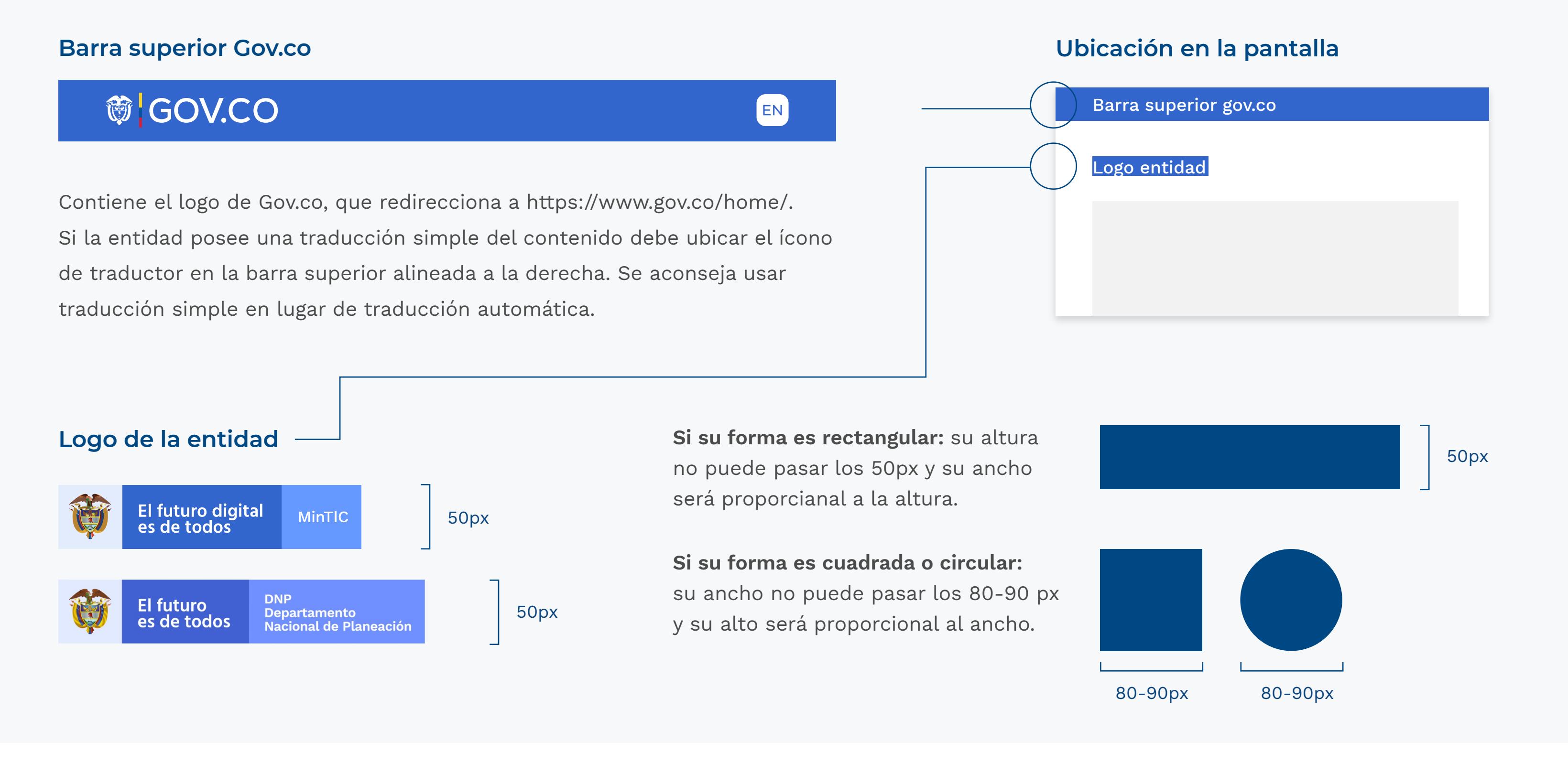

### **1. Barra superior de las páginas donde se desarrolla el trámite (top bar):**

**Ubicación en la pantalla**

Barra superior gov.co

Logo entidad

**Título: etapa y descripción (si la hay)**

Miga de pan

**Etapas del trámite**

Las migas de pan son una **forma secundaria de navegación** que ayuda a los usuarios a acceder al contenido cercano en la estructura jerárquica. Son especialmente útiles cuando los usuarios llegan al sitio a través de un enlace externo y no comienzan con la página de inicio.

### **Visualización**

Inicio > Trámites y Servicios > Afiliación en forma colectiva al sistema ...

### **2. Miga de pan**

### **Ubicación en la pantalla**

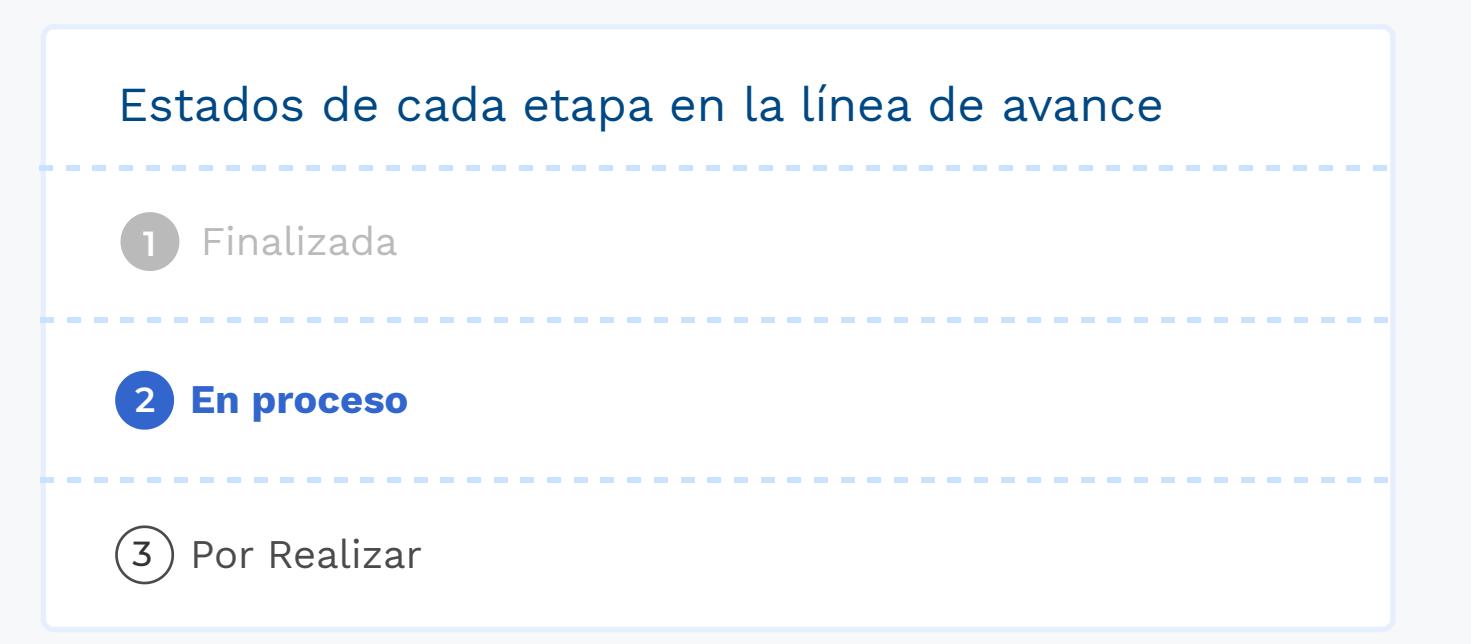

## **Lineamientos**

Para mayor detalle de los lineamientos gráficos por favor rediríjase al KIT UI de Gov.co.

### **Ubicación en la pantalla**

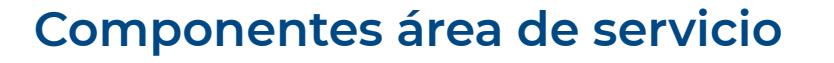

### **4. Desarrollo del trámite**

En el desarrollo del trámite se deben contemplar el módulo del trámite y el módulo del área de servicio. En términos de accesibilidad el lector de pantalla ha de identificar primero el módulo del área de servicio y luego el del trámite. **La información debe ser articulada por la entidad.**

En este espacio se ubicarán las acciones principales para la **ejecución del trámite**. Todos estos componentes están alineados al kit ui de gov.co: Títulos, subtítulos, **formularios,** botones, notas, **tablas**, notificaciones, modales, tabs, collapses, etc.

Componente paralelo que **ayuda al usuario a realizar su trámite** compuesto por los siguientes módulos:

– **Te explicamos con tutoriales:** Botón que dirige al usuario a imágenes, videos, audios que la entidad tenga disponible para ayudarle a realizar el trámite. Este componente no es obligatorio.

– **¿Tienes dudas?**: Canal de comunicación directo con el usuario a través de un correo electrónico o línea telefónica. Componente obligatorio.

– **¿Cómo fue tu experiencia durante el proceso?**: Componente de

**retroalimentación** que debe estar ubicado al principio del proceso y al final. De carácter obligatorio, este componente es articulado, diseñado y gestionado por la entidad. El objetivo es que la entidad pueda evaluar la experiencia del ciudadano con la plataforma. A continuación se muestra un ejemplo.

\* Para visualizar el comportamiento de los componentes, puede dar clic en las flechas azules de cada módulo.

Todas las entidades, deben tener al menos un canal de comunicación con el ciudadano.

Aparece desde que el usuario ingrese algún tipo de información.

Videos, audios, documentos tipo pdf, imágenes, enlaces o aplicaciones tipo simuladores.

Se manejan como base 12 columnas, el módulo del trámite y el área de servicio deben estar ubicadas de la siguiente manera:

> **Nota:** Es muy importante el uso de la jerarquías de texto para poder organizar la información de una manera estructurada (Ver el **KIT UI**- Jerarquías tipográficas-Diagramación para trámites: https:// www.gov.co/files/KITUI.pdf )

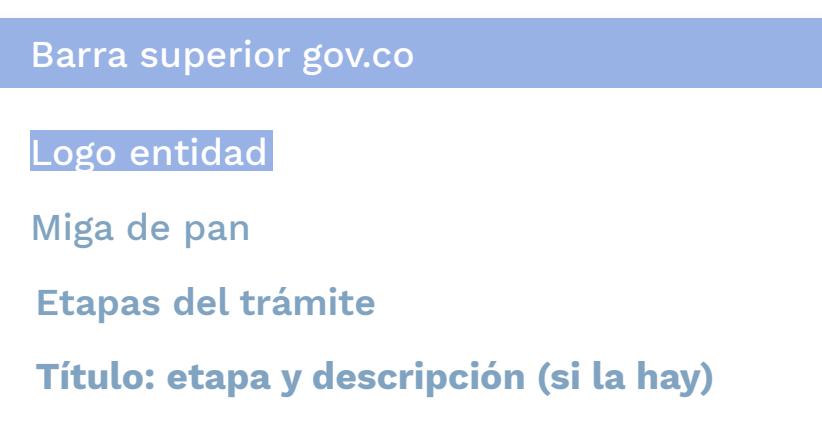

### **Módulo trámite**

### **Módulo Área de servicio**

### **Componente de retroalimentación final**

### **Diagramación**

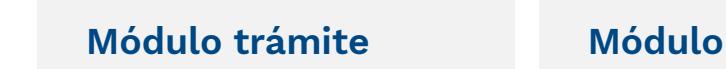

**Área de**

**servicio**

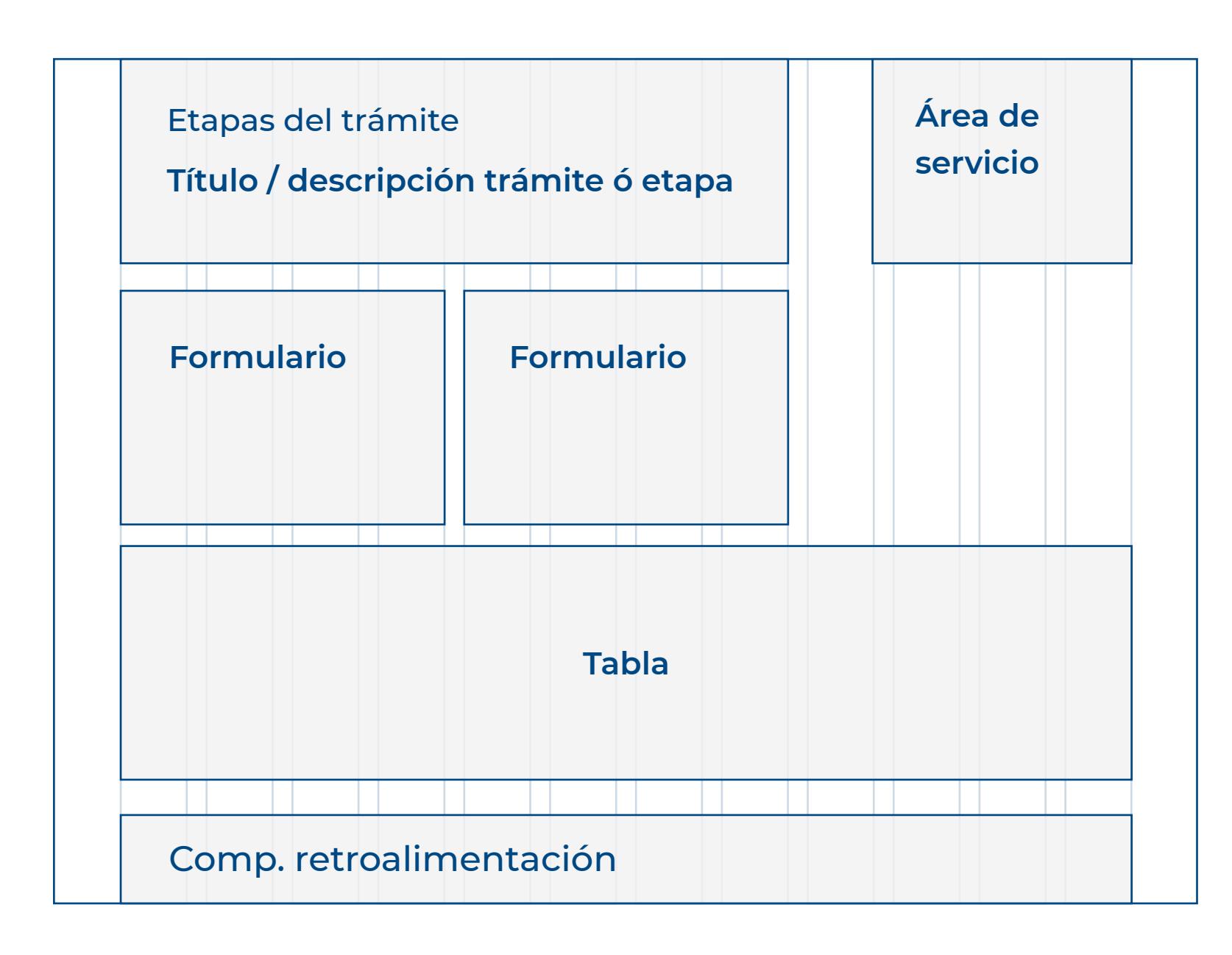

### **Ubicación en la pantalla**

## **5. Barra Inferior**

Este módulo hace referencia a la información de la entidad responsable del trámite. Debe contener los datos de contacto, incluyendo lo siguiente:

- Teléfono conmutador
- Línea gratuita o línea de servicio a la ciudadanía/usuario
- Línea anticorrupción
- Correo institucional para atención al público
- Correo de notificaciones judiciales

Todas las líneas telefónicas deberán incluir el prefijo de país +57, y el número de indicativo nacional que determine la Comisión de Regulación de Comunicaciones.

Adicional, debe tener vÍnculo a cada una de las redes sociales, los botones de Política y Mapa del sitio.

**Nota:** Debe contener la información puntual de la oficina encargada del trámite. **Nota:** El color del fondo que bordea el módulo deberá ser el correspondiente al color institucional distintivo de la autoridad.

### **Barra inferior GOV.CO**

Los elementos que conforman esta barra son el logo de GOV.CO, Marca Co, enlazados a sus respectivas páginas web.

**Única sede principal:**

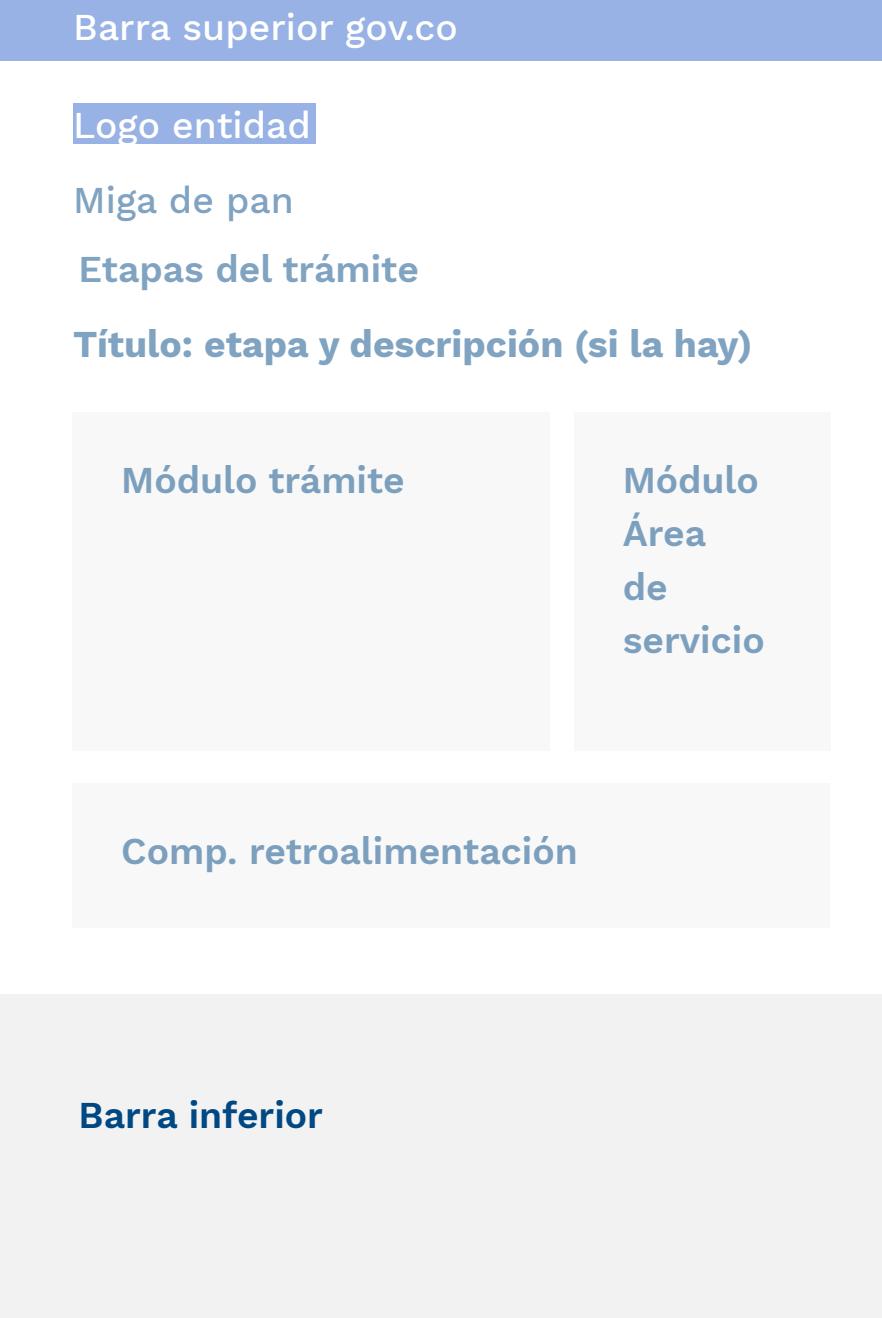

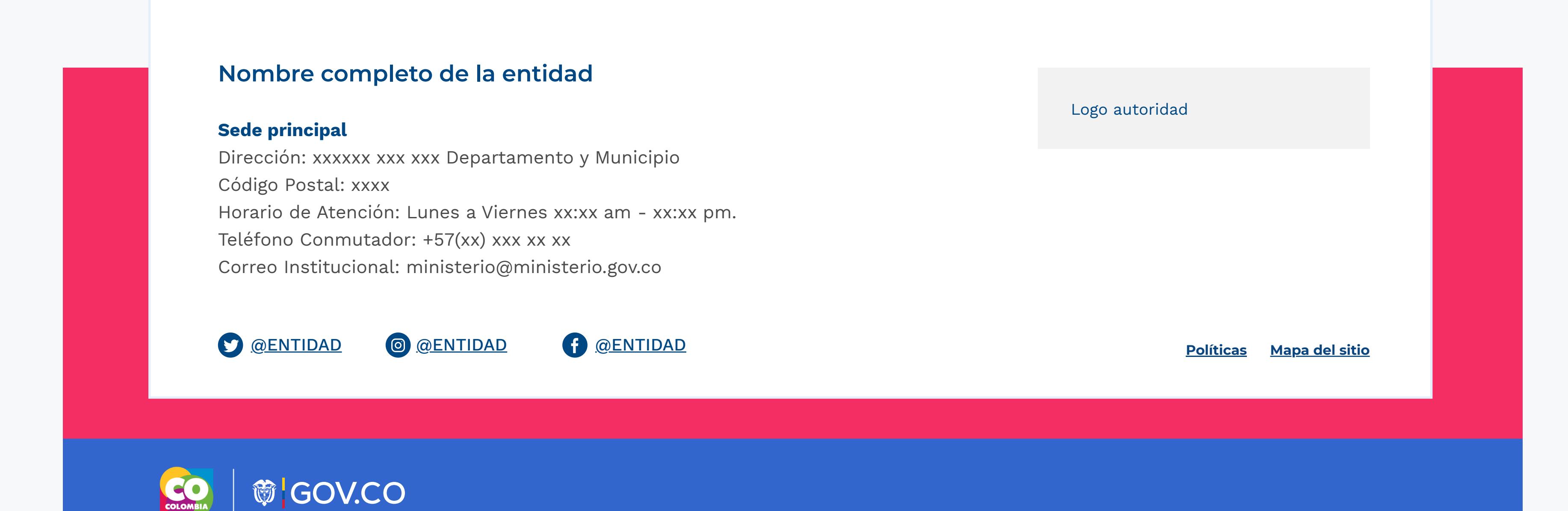

**¿Cómo fue tu experiencia durante el proceso?**

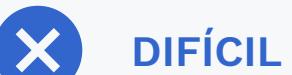

**FÁCIL DIFÍCIL** ESCRIBE TUS SUGERENCIAS

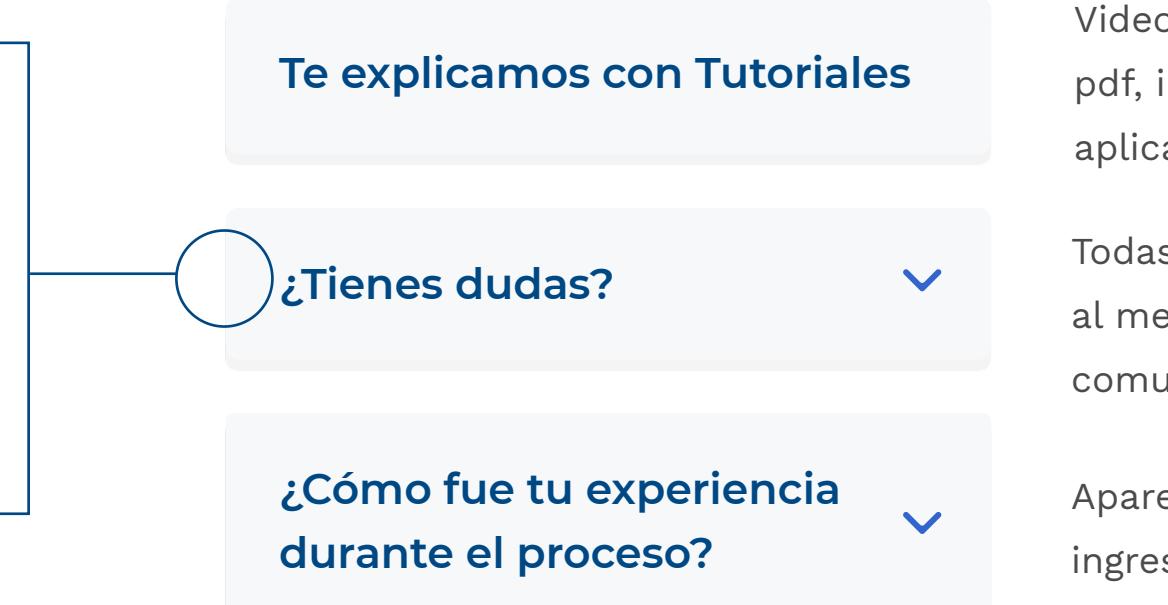

**Todos los elementos gráficos de la interfaz incluyendo márgenes deberán cumplir con las características de Gov.co, las cuales están expuestos en:**

**– CDN: https://cdn.www.gov.co/v2/pages/inicio**

**Usabilidad:** se recomienda usar un **lenguaje habitual, reconocible para el ciudadano común,** no funcionario de entidad, **en títulos y textos descriptivos**. Es decir un lenguaje claro, directo y sencillo, para mayor entendimiento de los ciudadanos y evitar ambigüedades.

### **Escenarios de uso**

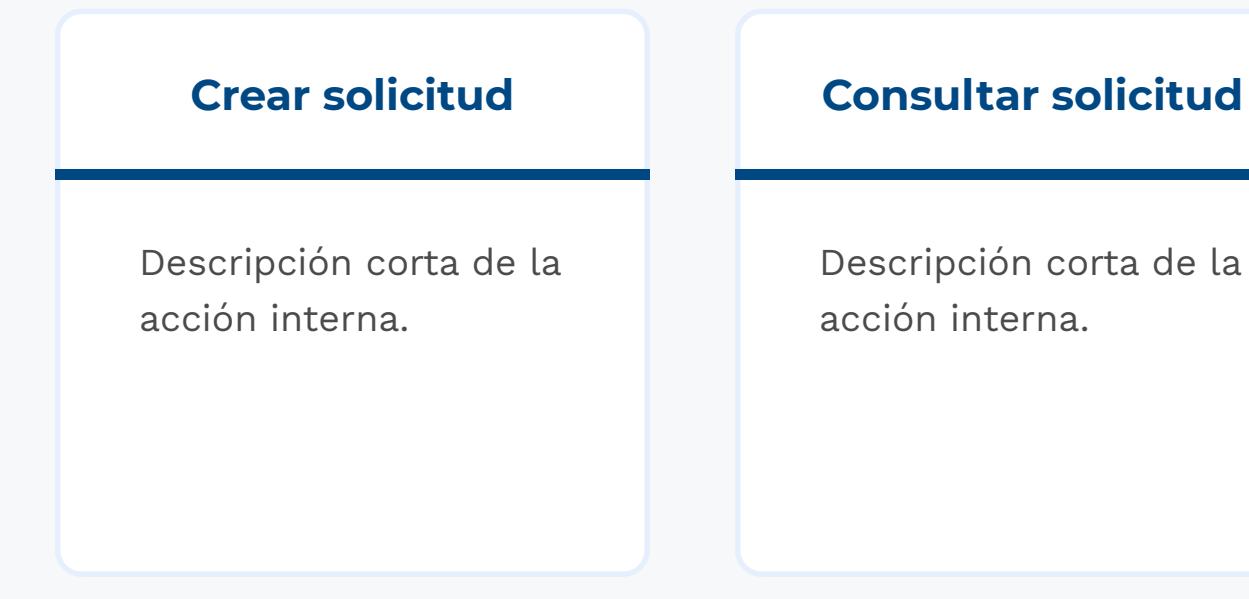

# **Etapa 2 /** Portada **Visualización**

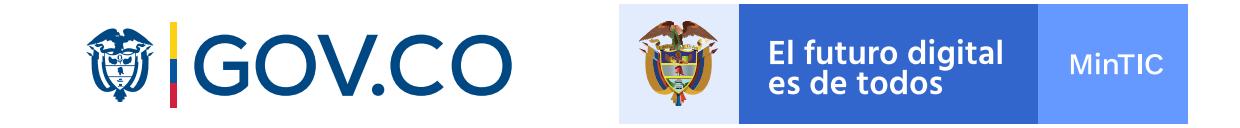

Señor usuario usted se encuentra a punto de iniciar un trámite en línea de Conducta Militar Por Duplicado en la Plataforma de la Armada Nacional, antes de iniciar debe tener en cuenta las siguientes recomendaciones:

1. Debe tener digitalizada previamente su fotografía de acuerdo a la reglamentación dos (02) fotografías fondo azul rey, de 2.5 x 4.5. EN Caso de ser menor de 30 años en uniforme No, 3 Mayores de 30 años en saco y corbata.

2. Para pagos en línea de este trámite usted debe estar previamente registrado en el portal para ello siga detenidamente las instrucciones que se le entregan al momento de llegar a este punto del tramite.

3. Para pagos del trámite mediante depositados en una entidad bancaria de forma presencial, a la cuenta Banco BBVA Cuenta N. 31002006-0 a favor de fondos internos de la Armada Nacional. Código 140.

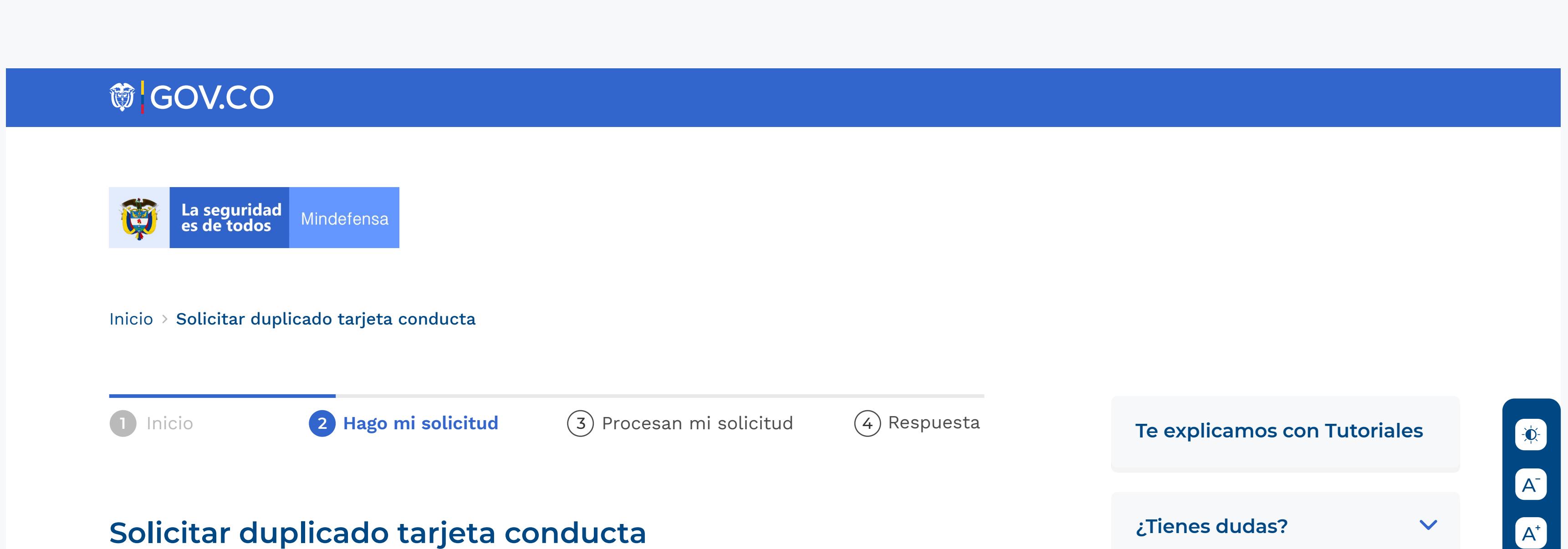

4. Si usted es Infante de Marina Profesional y no se encuentra registrado al hacer la consulta, favor diríjase a la página www.haztemarino.mil.co - opción Trámites.

Previamente debe tener digitalizado su recibo de consignación. Así mismo en este espacio encontrará dos opciones para realizar su trámite, la primera Nueva Solicitud corresponde al proceso de inicio del tramite de Tarjeta de conducta, la Opción Consulta de Solicitud le permite consultar el estado de su trámite para ello debe tener presente el código de verificación arrojado por el sistema al final del proceso Nueva solicitud.

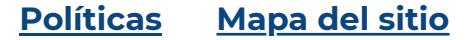

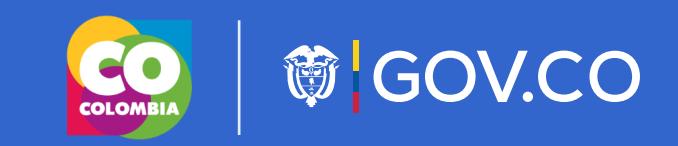

**Armada República de Colombia**

**Dirección de incorporación naval** Dirección: Diagonal 40a No.8-37 Bogotá D.C., Colombia Código Postal: xxxx Horario de Atención: Lunes a Jueves de 08:00 am - 4:30 pm jornada continua y viernes de 08:00 a.m - 2:00 p.m Teléfono Conmutador: +57(1) +3692000 ext. 10738 Línea Anticorrupción Armada Nacional:018000116969

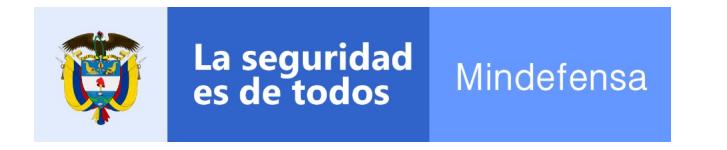

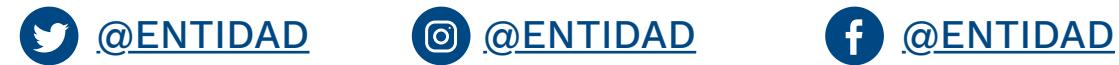

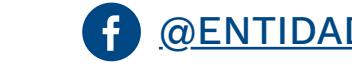

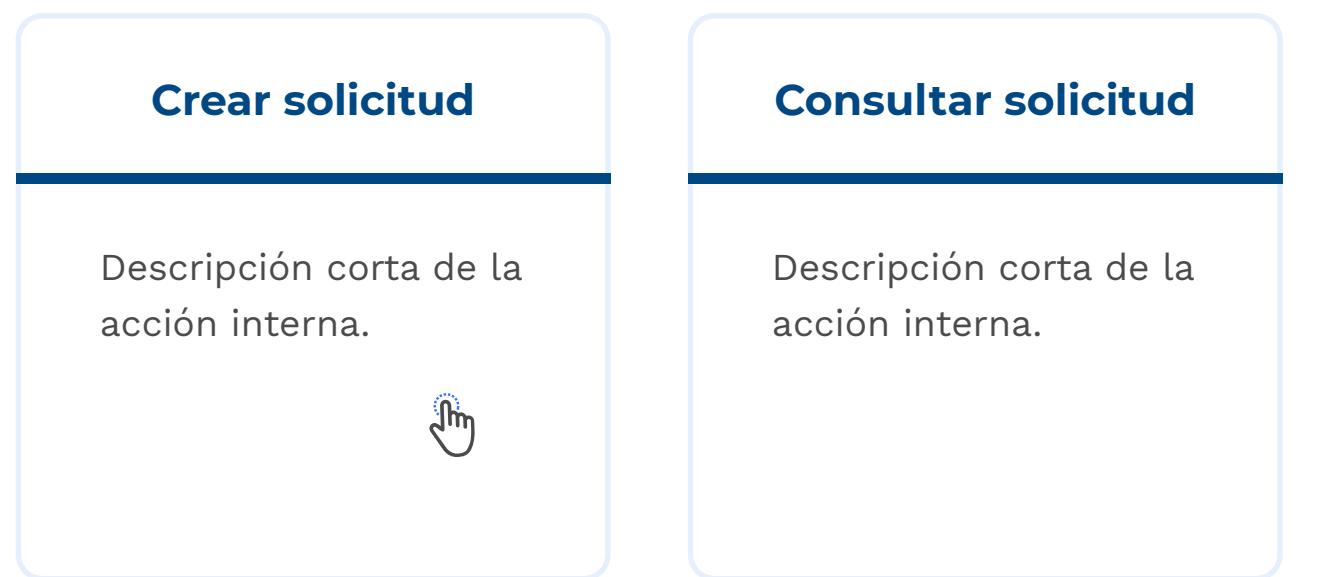

El texto descriptivo del trámite es opcional y debe complementar la información que aparece en la ficha trámite. Aplica solo en los casos en los que la entidad lo considere estrictamente necesario.

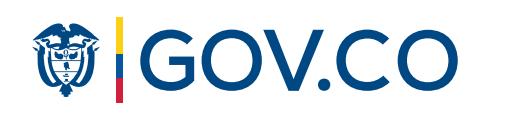

**Etapa 2 /** Acción interna

## **Visualización**

Ej: campo de texto

### ÓN A ENTIDADES: **Para el cargue de archivos,** el límite e archivo permitido y n máxima, debe ser do por la Entidad.

Ej: campo de texto

- Hijo Único, Hombre O Mujer
- Huérfano de Padre o Madre que atienda con su trabajo a la subsistencia de sus  $\Box$ hermanos incapaces de ganarse el sustento
- Hijo de padres incapacitados para trabajar o mayores de 60 Años, cuando estos carezcan de renta, pensión o medios de subsistencia, siempre que dicho hijo vele por ellos
- Hermano o Hijo de quien haya muerto o adquirido una inhabilidad absoluta y permanente en combate, en actos del servicio o como consecuencia del mismo, durante la prestación del servicio militar obligatorio, a menos, que siendo apto, voluntariamente quiera Prestarlo

### Fotografía\*

Tipo de archivo permitido .PDF hasta de 800KB

Fondo azul rey de frente 2.5 x 4.5 En caso de ser menor de 30 años en uniforme No. 3 Mayores de 30 años en saco y corbata

### **Motivos de exoneración**

COLOMBIA

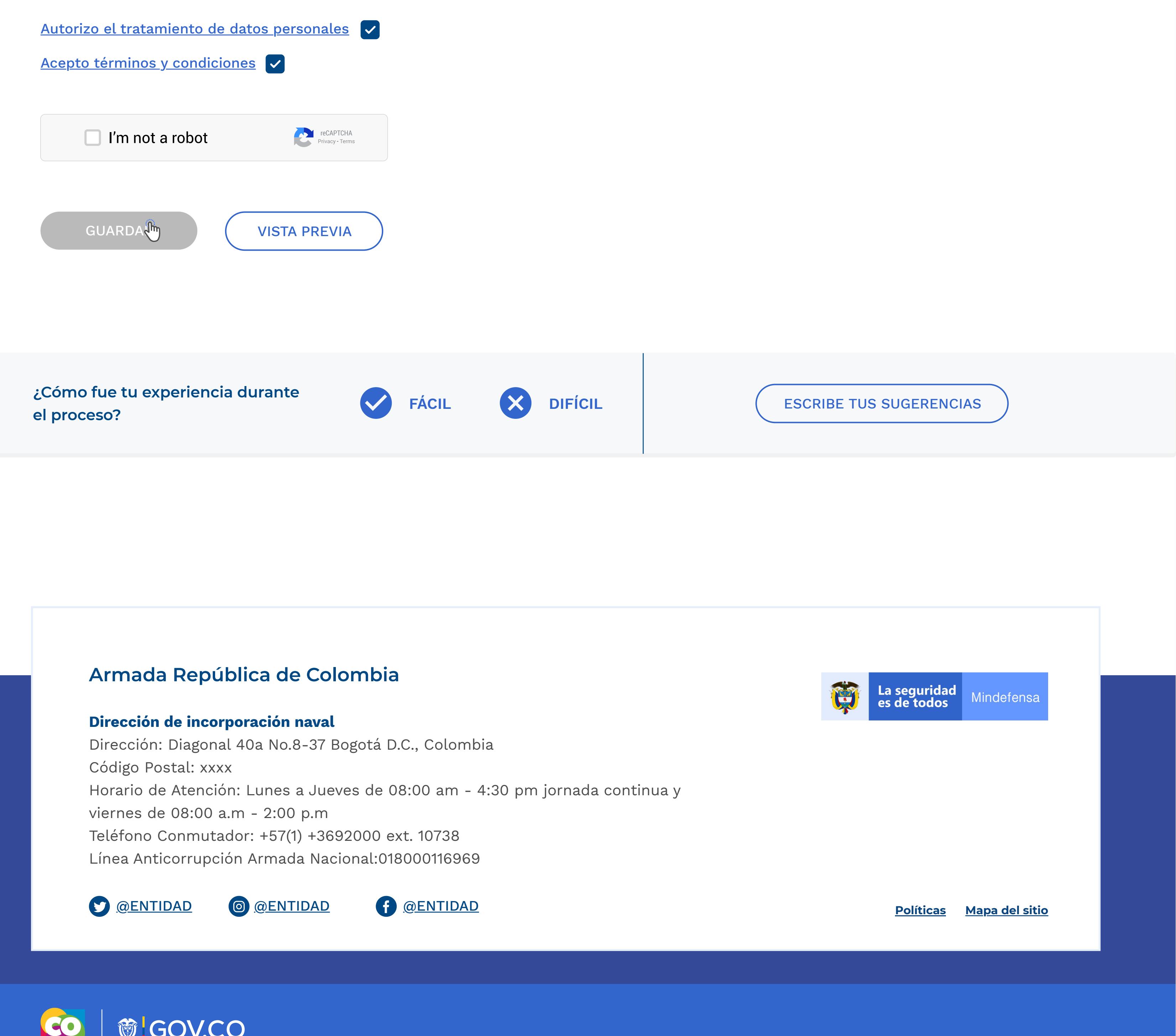

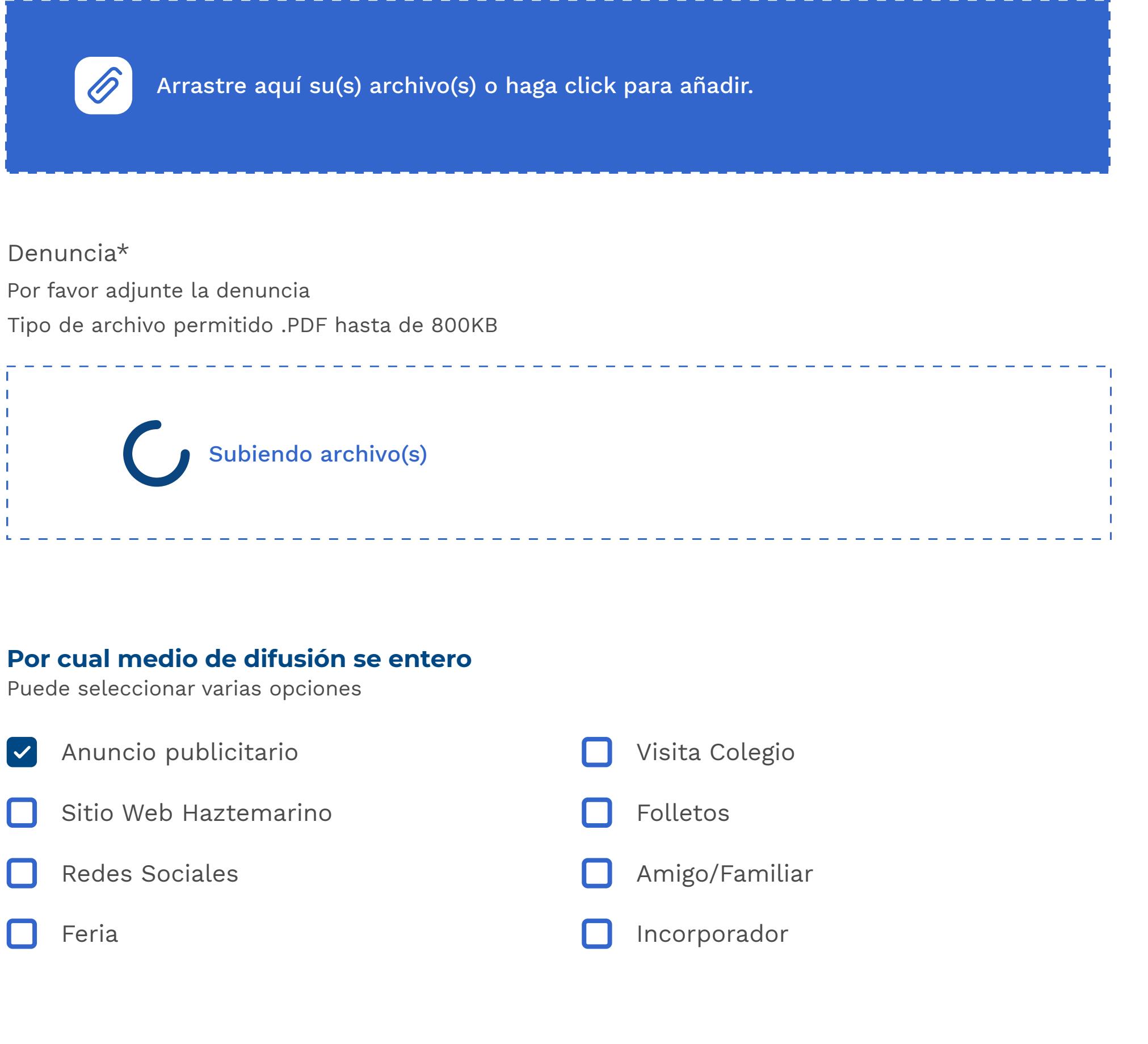

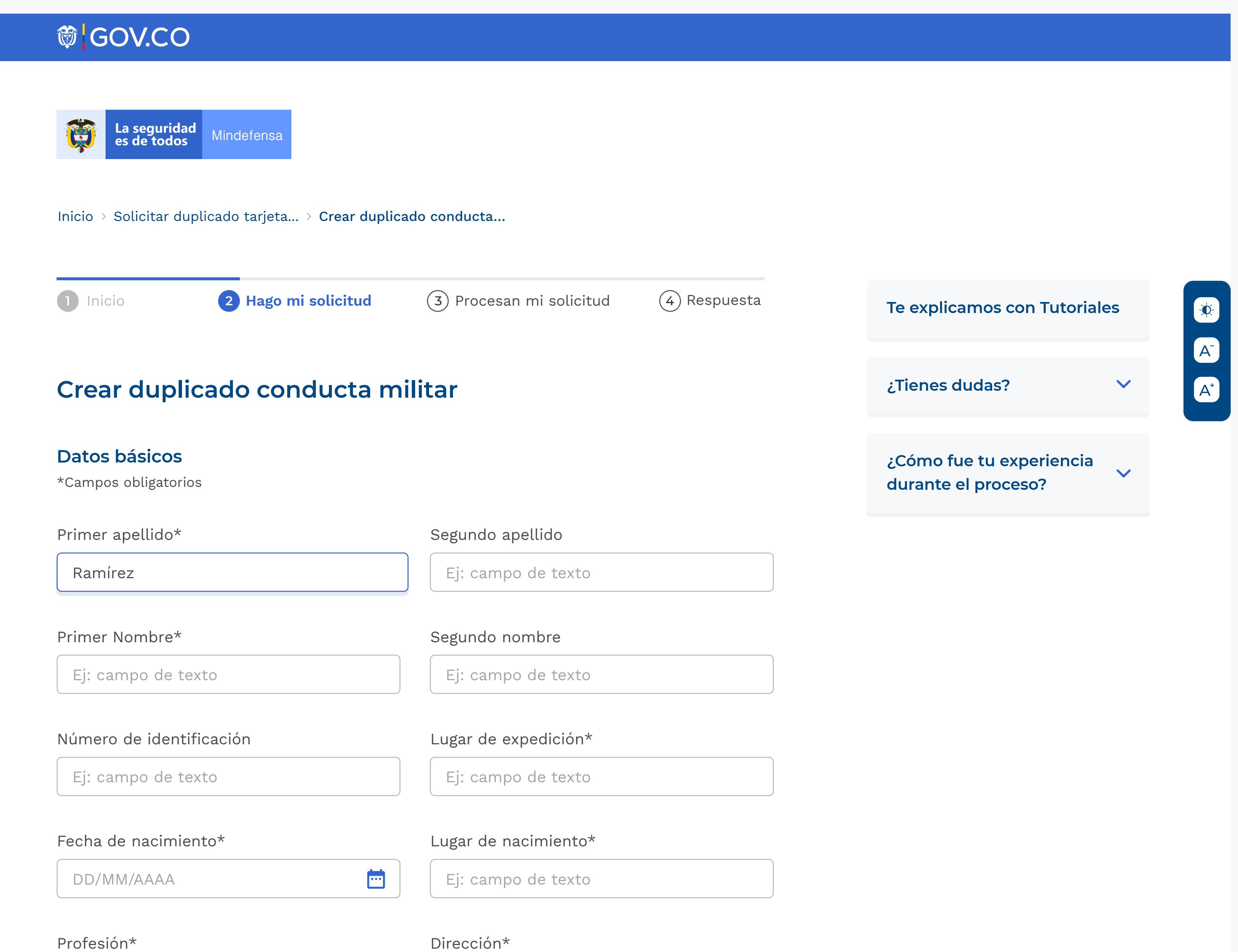

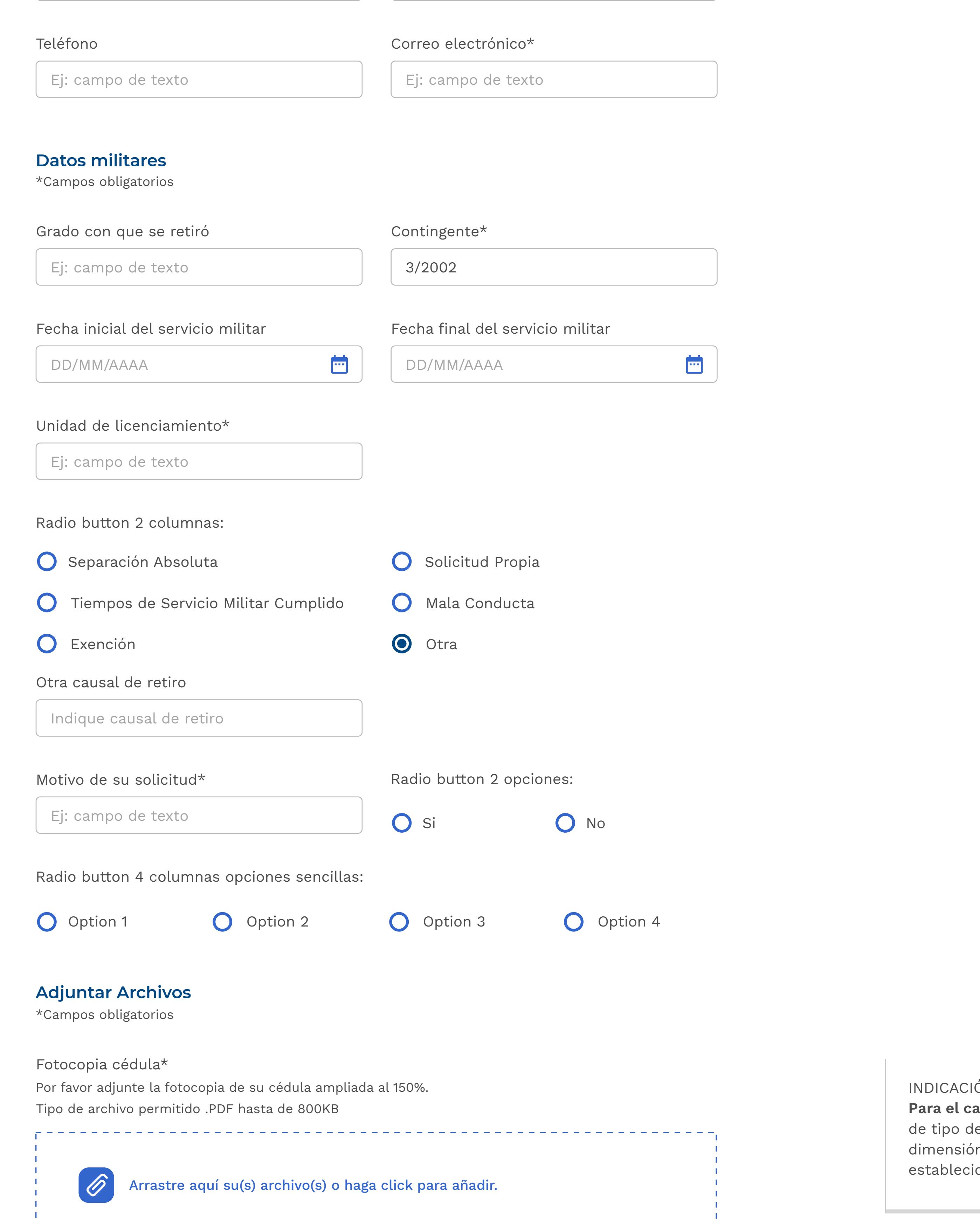

Jóven aspirante seleccione si presenta algún motivo(s) que lo puedan exonerar del servicio militar obligatorio cuando haya alcanzado la mayoría de edad. Si es el caso, debe acercarse al Distrito de reclutamiento de Ejercito más cercano, para definir su situación militar.

Texto explicativo de algún comportamiento del flujo de la información a guardar, ejemplo: Por favor verifique que los datos personales digitados sean correctos antes de seleccionar la opción Guardar. La información quedará inhabilitada para su edición.

**Aviso de privacidad y autorización para el tratamiento de datos personales**

## **Etapa 2 /** Acción interna **Visualización**

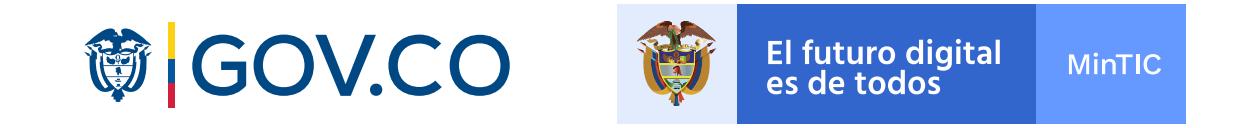

# **節 GOV.CO** La seguridad<br>es de todos 商 Mindefensa Inicio > Solicitar duplicado tarjeta... > Seleccione el tipo... 1 Inicio **2 Hago mi solicitud** (3) Procesan mi solicitud (4) Respuesta **Te explicamos con Tutoriales** A<br>A<br>A **Seleccione el tipo de pago**

Señor usuario tenga en cuenta que si su pago es por recibo de consignación, debe tener previamente este documento escaneado para poder continuar con el trámite.

X

Seleccione la forma de pago

### **O** Recibo consignación

Cuenta 31002006 Banco BBVA-Fondos internos de la Armada Nacional-coódigo 140

Tipo de archivo permitido .PDF hasta de 800KB

ENVIAR REGRESAR

Adjuntar consignación\*

Recibo de pago.pdf (88k)

**¿Tienes dudas?**  $\checkmark$ **¿Cómo fue tu experiencia**  $\overline{\mathbf{v}}$ **durante el proceso?**

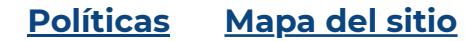

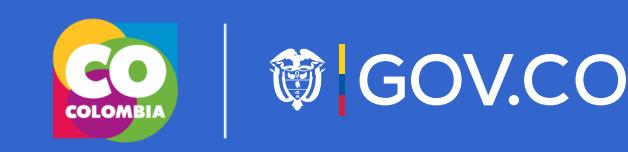

### **Armada República de Colombia**

### **Dirección de incorporación naval**

Dirección: Diagonal 40a No.8-37 Bogotá D.C., Colombia Código Postal: xxxx Horario de Atención: Lunes a Jueves de 08:00 am - 4:30 pm jornada continua y viernes de 08:00 a.m - 2:00 p.m Teléfono Conmutador: +57(1) +3692000 ext. 10738 Línea Anticorrupción Armada Nacional:018000116969

<u>@ENTIDAD</u> @ <u>@ENTIDAD</u> f <u>@ENTIDAD</u>

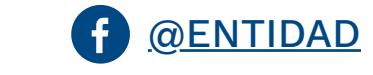

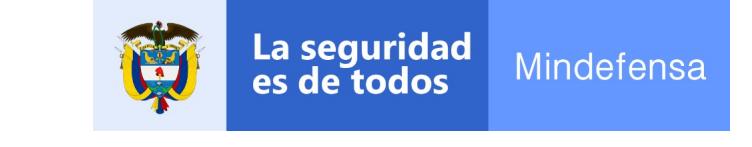

**Etapa 3**

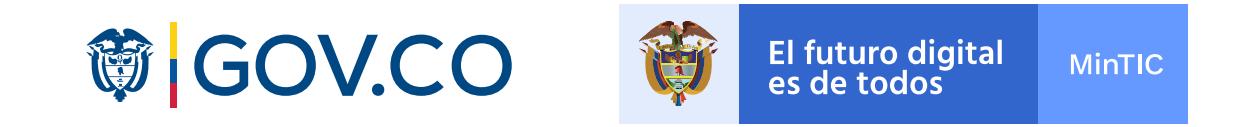

## **Visualización**

Indicar tiempo estimado para la respuesta

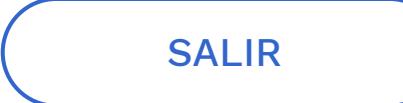

### DESCARGAR PDF

MA334XS

### **Número de ticket:**

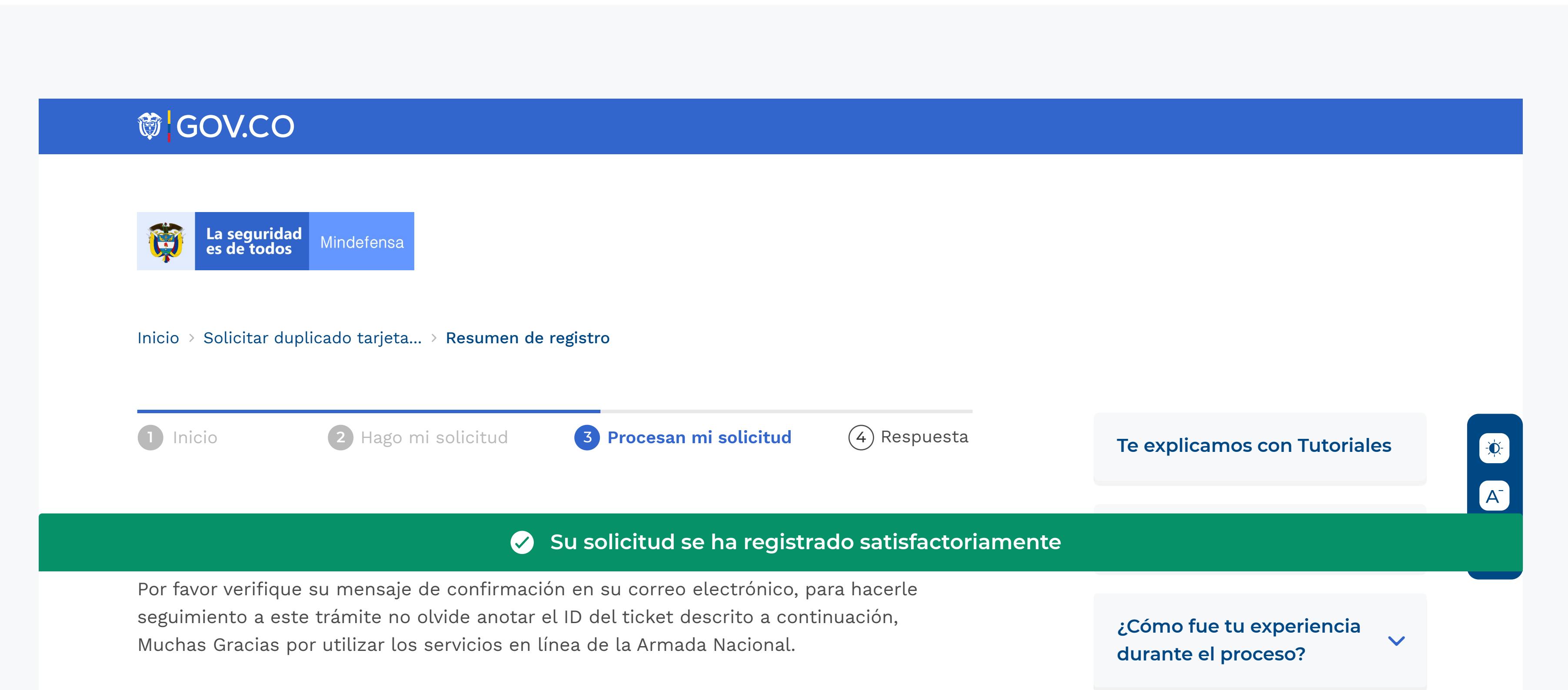

El tiempo de respuesta se configura en SUIT, desde allí lo toamos.

**Políticas Mapa del sitio**

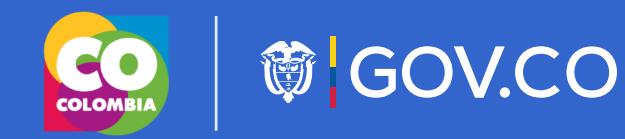

### **Armada República de Colombia**

### **Dirección de incorporación naval**

Dirección: Diagonal 40a No.8-37 Bogotá D.C., Colombia Código Postal: xxxx Horario de Atención: Lunes a Jueves de 08:00 am - 4:30 pm jornada continua y viernes de 08:00 a.m - 2:00 p.m Teléfono Conmutador: +57(1) +3692000 ext. 10738 Línea Anticorrupción Armada Nacional:018000116969

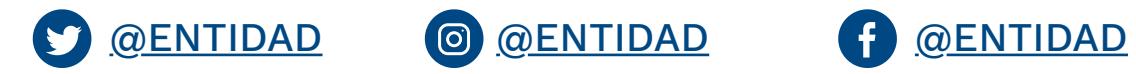

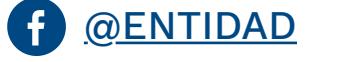

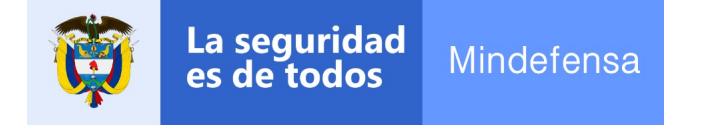

# **Etapa 2 /** Consulta **Visualización**

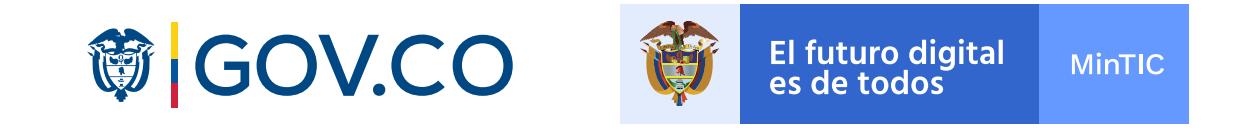

### BUSCAR

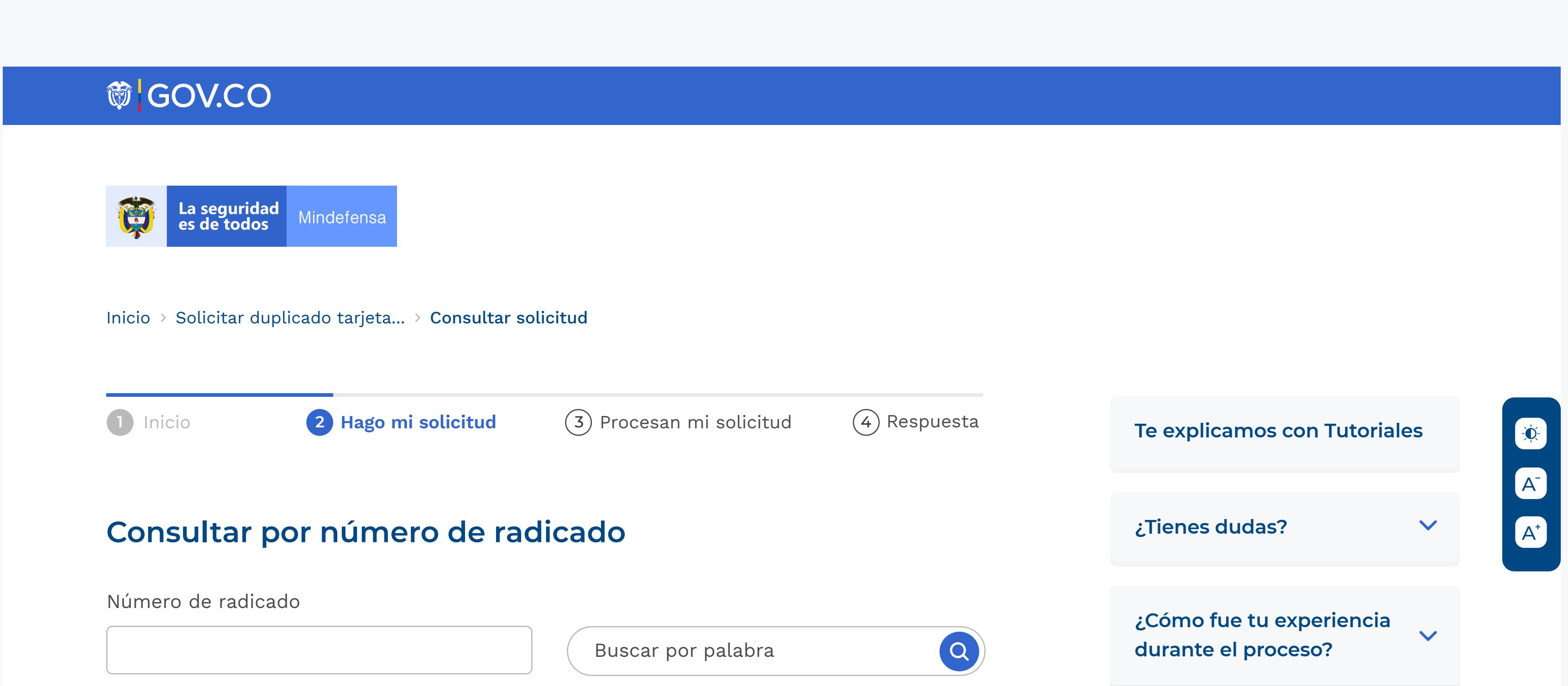

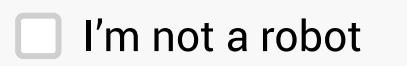

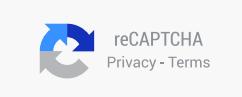

**Políticas Mapa del sitio**

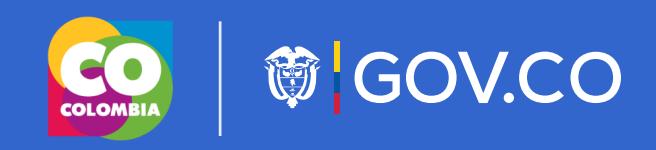

### **Armada República de Colombia**

### **Dirección de incorporación naval**

Dirección: Diagonal 40a No.8-37 Bogotá D.C., Colombia Código Postal: xxxx Horario de Atención: Lunes a Jueves de 08:00 am - 4:30 pm jornada continua y viernes de 08:00 a.m - 2:00 p.m Teléfono Conmutador: +57(1) +3692000 ext. 10738 Línea Anticorrupción Armada Nacional:018000116969

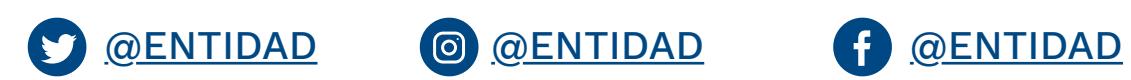

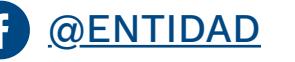

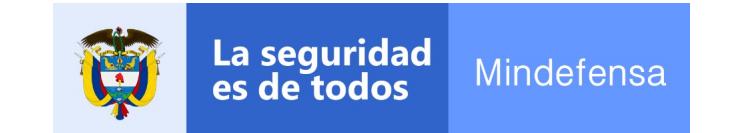

**Etapa 4**

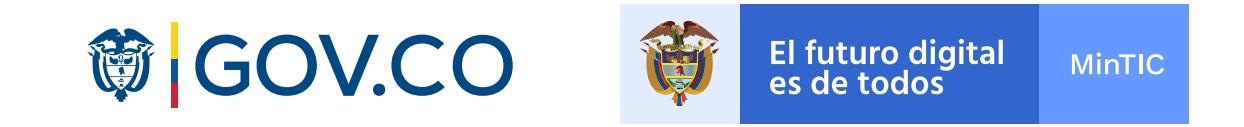

## **Visualización**

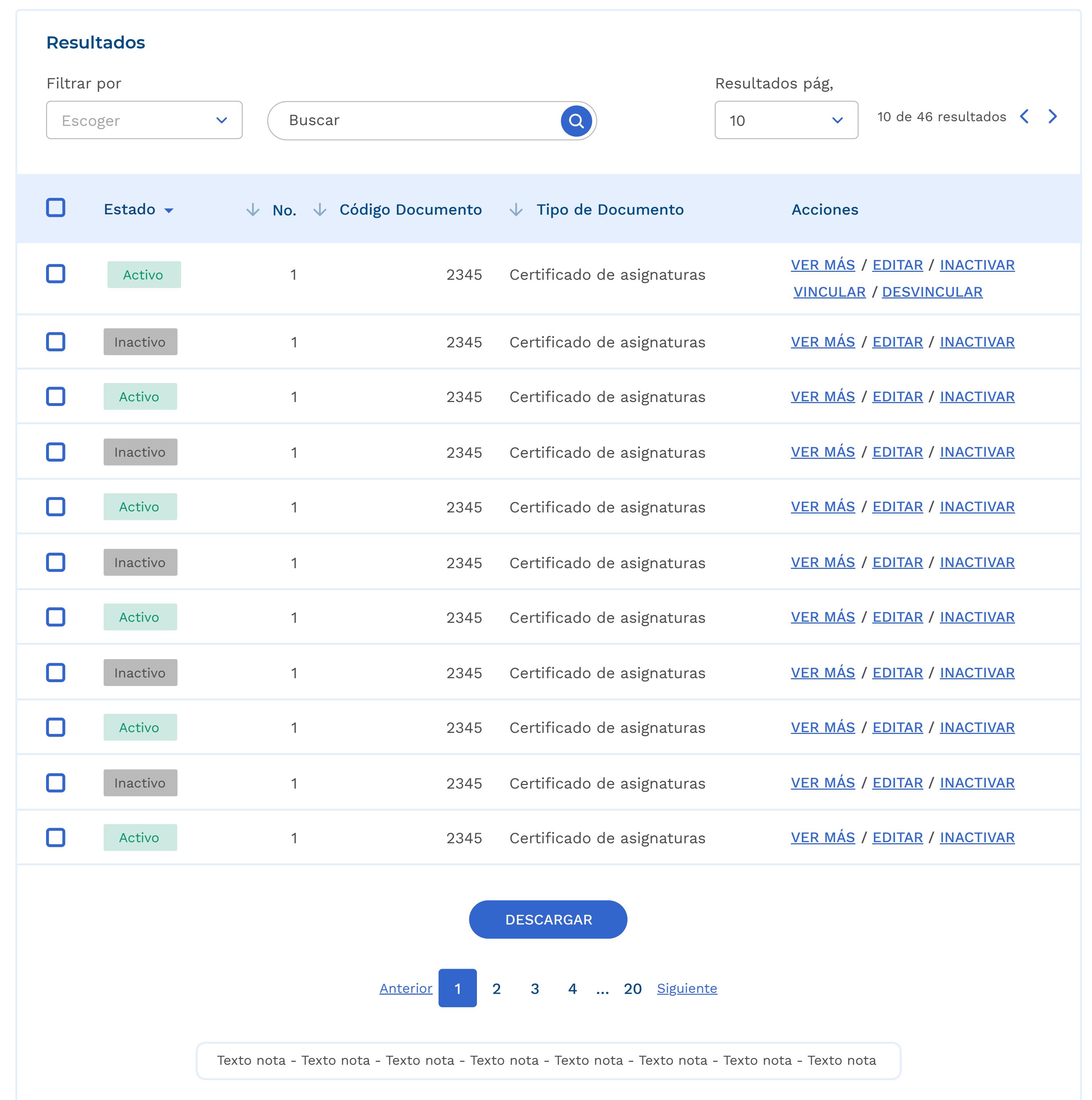

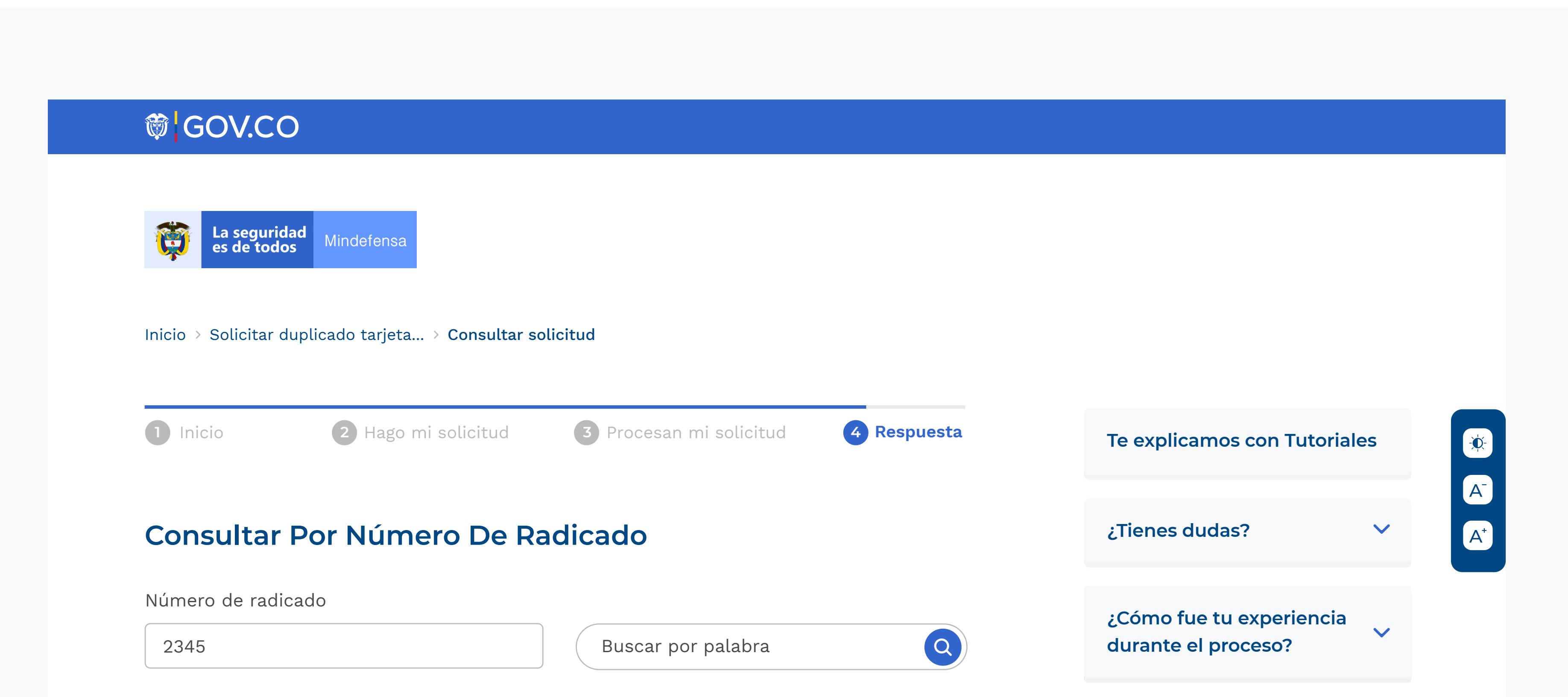

**¿Cómo fue tu experiencia durante el proceso?**

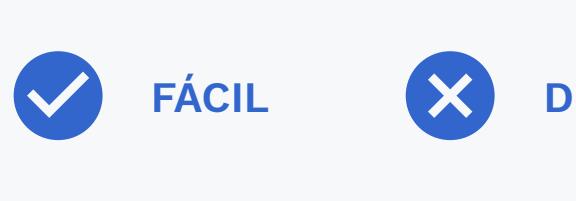

FÁCIL X DIFÍCIL  $\left\vert \begin{array}{ccc} \end{array} \right\vert$  ESCRIBE TUS SUGERENCIAS

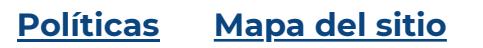

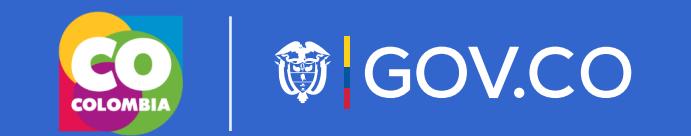

### **Armada República de Colombia**

### **Dirección de incorporación naval**

Dirección: Diagonal 40a No.8-37 Bogotá D.C., Colombia Código Postal: xxxx Horario de Atención: Lunes a Jueves de 08:00 am - 4:30 pm jornada continua y viernes de 08:00 a.m - 2:00 p.m Teléfono Conmutador: +57(1) +3692000 ext. 10738 Línea Anticorrupción Armada Nacional:018000116969

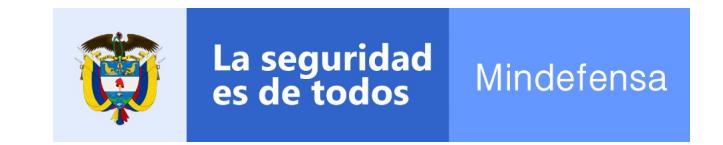

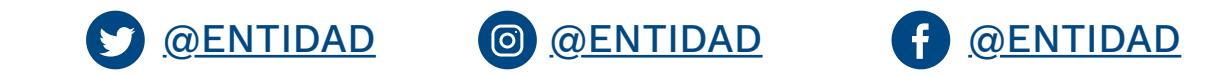

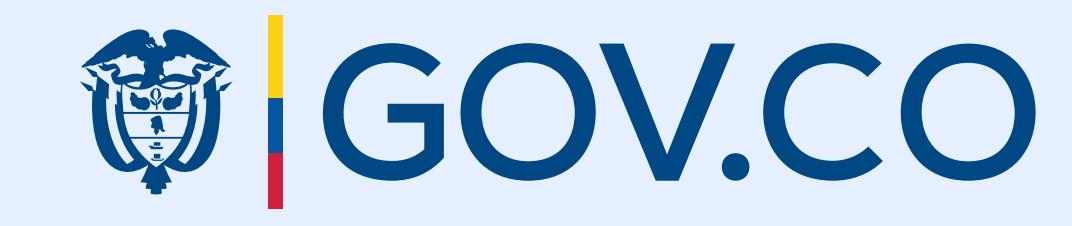

**Este anexo se complementa con el KIT UI y el CDN de GOV.CO**